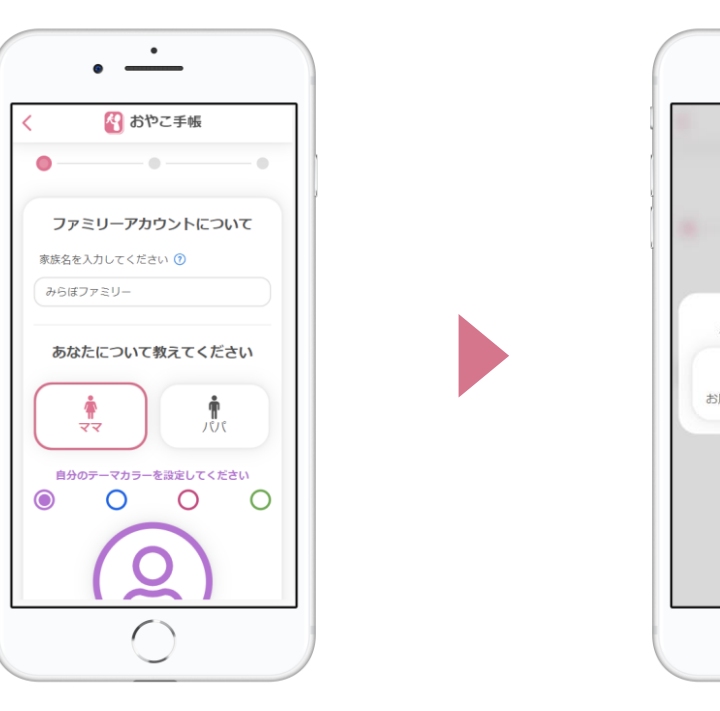

## **ご利用登録手順**

**① 「MiiDでログイン」から新規アカウント登録 登録したメールアドレスに認証メールを送信します**

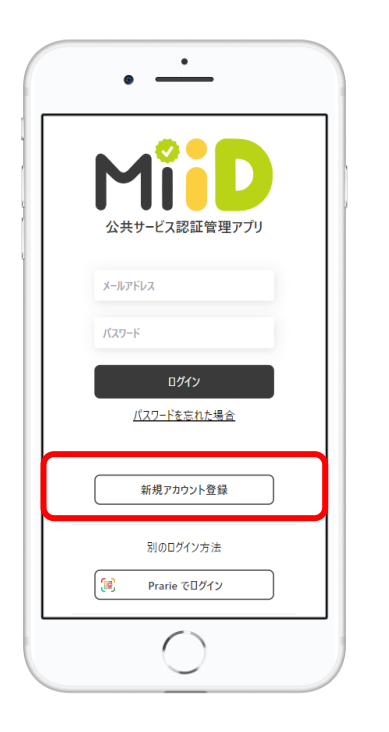

b

**②登録後、「家族アカウントの新規登録」 招待コードをお持ちの場合は「家族共有に参加」**

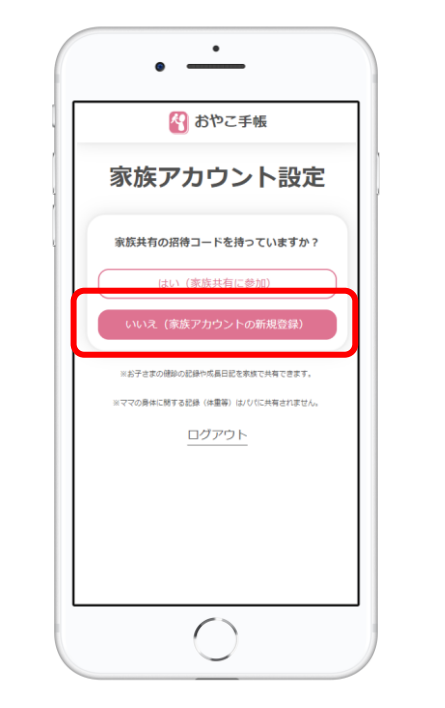

**③ 「設定」から家族情報を入力 台東区からの通知を受け取るには、区内の郵便番号を入力します**

## **④ お子さまの情報を登録**

**複数のお子さま、お腹の赤ちゃんも登録できます。**

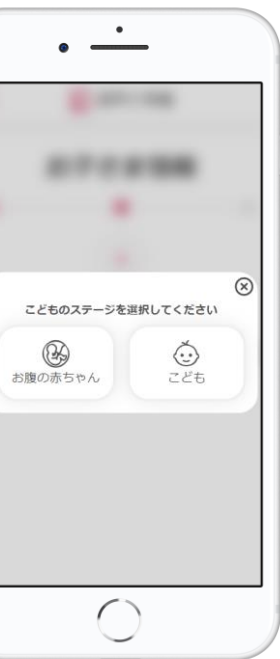

## **⑤ 登録完了!**

**電子母子手帳、予防接種管理機能が利用できます。**

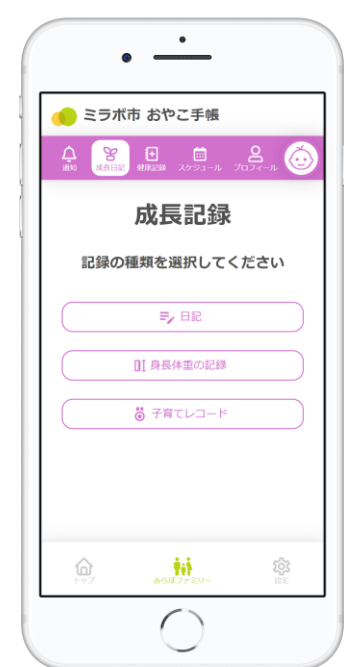